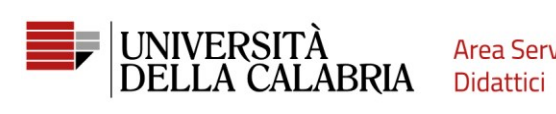

**Area Servizi** 

# **GUIDA ALLA REGISTRAZIONE E COMPILAZIONE DELLA DOMANDA DI AMMISSIONE SU ESSE3**

Vai su [https://unical.esse3.cineca.it](https://unical.esse3.cineca.it/)

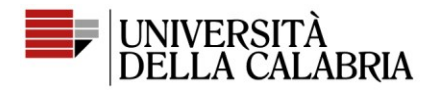

**Area Servizi** Didattici

# **REGISTRAZIONE**

## **[Se sei già registrato passa direttamente alla compilazione della domanda \(pag. 7\)](#page-6-0)**

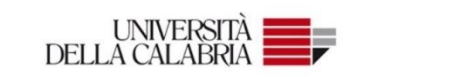

#### Portale dei Servizi Web ESSE3 dell'Università della Calabria

Questa pagina è il punto di partenza per accedere ai Servizi Web Esse3 dell'Università della Calabria

Si prega di utilizzare le funzioni indicate nel menù di sinistra per accedere al servizio desiderato.

Come accedere al Portale dei Servizi Web ESSE3:

Studenti: usare come nome utente il codice fiscale in maiuscolo oppure in minuscolo e come password quella utilizzata per accedere ai servizi di ateneo (Wifi, ecc.).

Usa il link 'Password dimenticata' sulla sinistra se hai dimenticato le credenziali di accesso.

Avviso per studenti iscritti a CdS triennali, magistrali e magistrali a ciclo unico:

Le richieste a servizididattici@unical.it devono essere inviate dal proprio account di posta istituzionale (codicefiscale@studenti.unical.it).

Le mail provenienti da indirizzi non istituzionali avranno priorità più bassa, riceveranno solo risposte di tipo generico e non potranno dar luogo ad alcun intervento sui dati presenti su ESSE3.

Docenti: usare come credenziali di accesso quelle del servizio SOLDI specificando la propria matricola dipendente senza zeri iniziali. Per gestire la tua password, usa il sistema SOLDI.

Hom

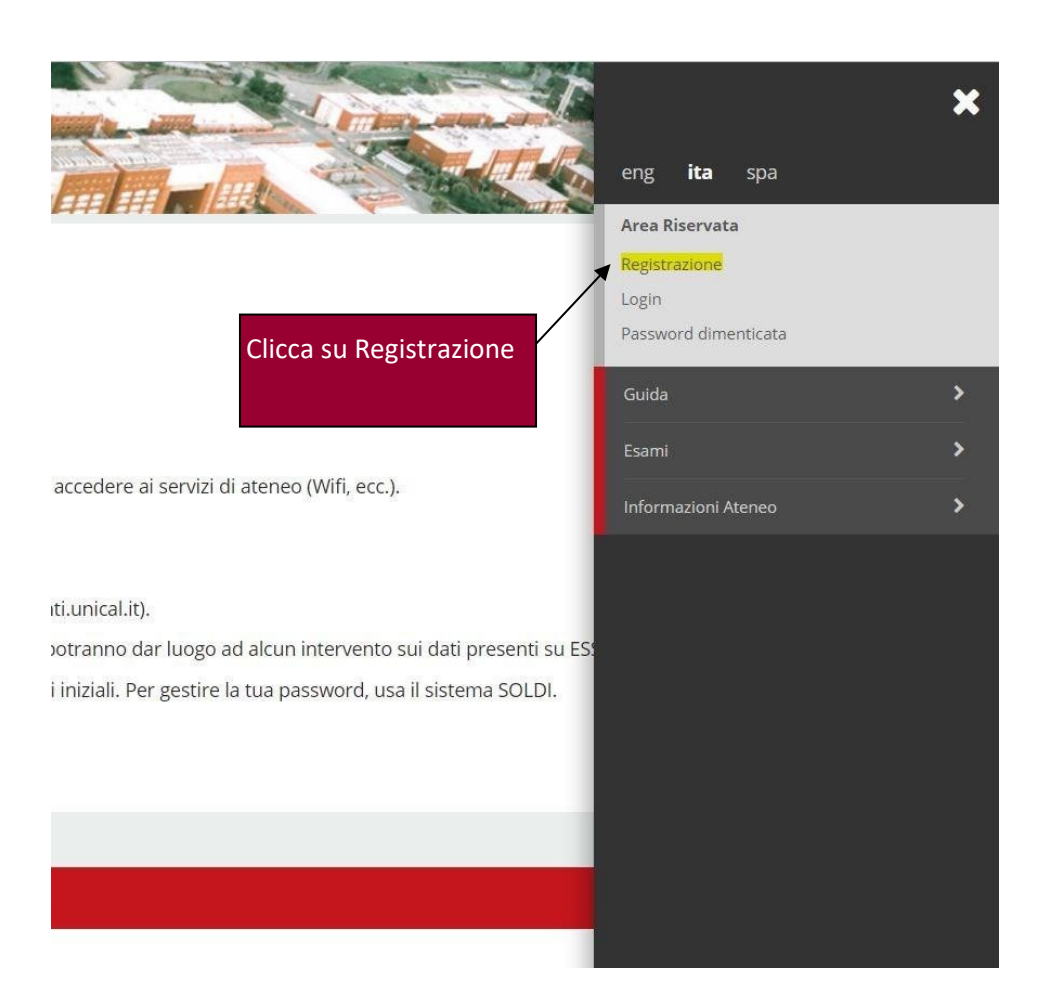

**K** 

Clicca su Menu

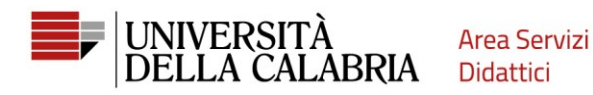

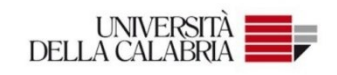

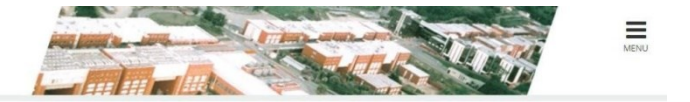

### Registrazione Web

Attraverso le pagine seguenti potrai procedere con la registrazione al sito. Al termine ti saranno consegnati un nome utente e un codice di accesso che ti permetteranno di accedere al sistema per modificare i tuoi dati e<br>a

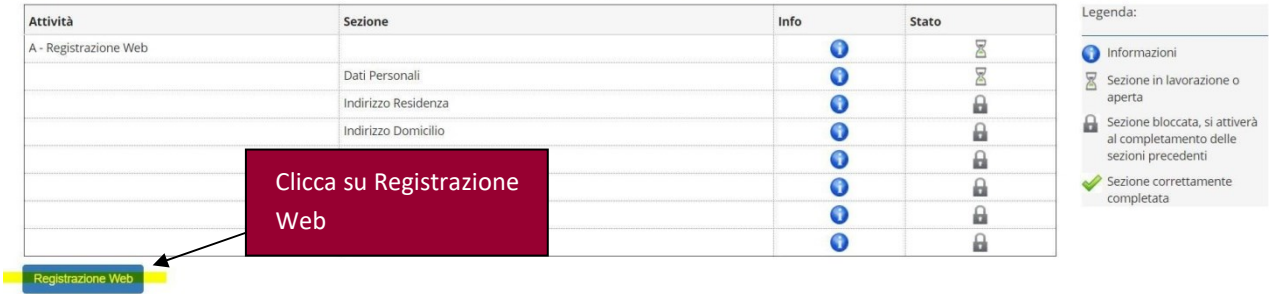

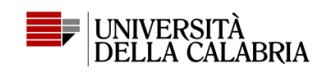

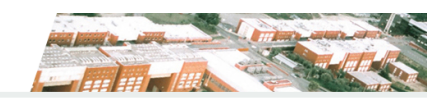

### 

#### Registrazione: Dati personali

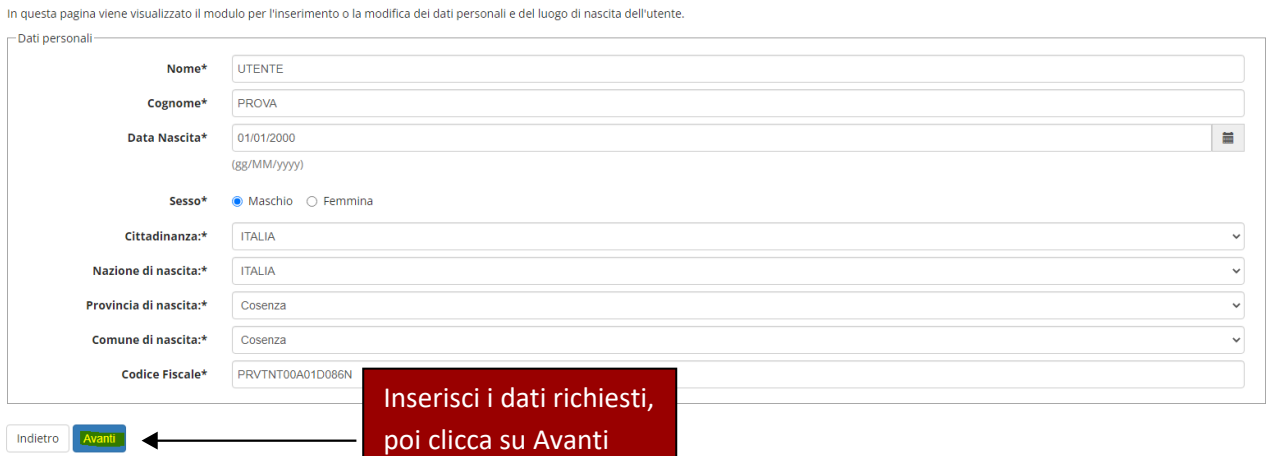

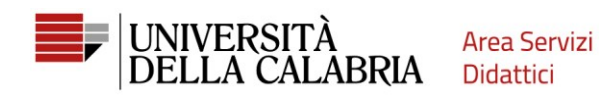

# **A** 1 2 3 4 - >

### Registrazione: Indirizzo di Residenza

In questa pagina viene visualizzato il modulo per l'inserimento o la modifica dell'indirizzo di Residenza dell'utente.

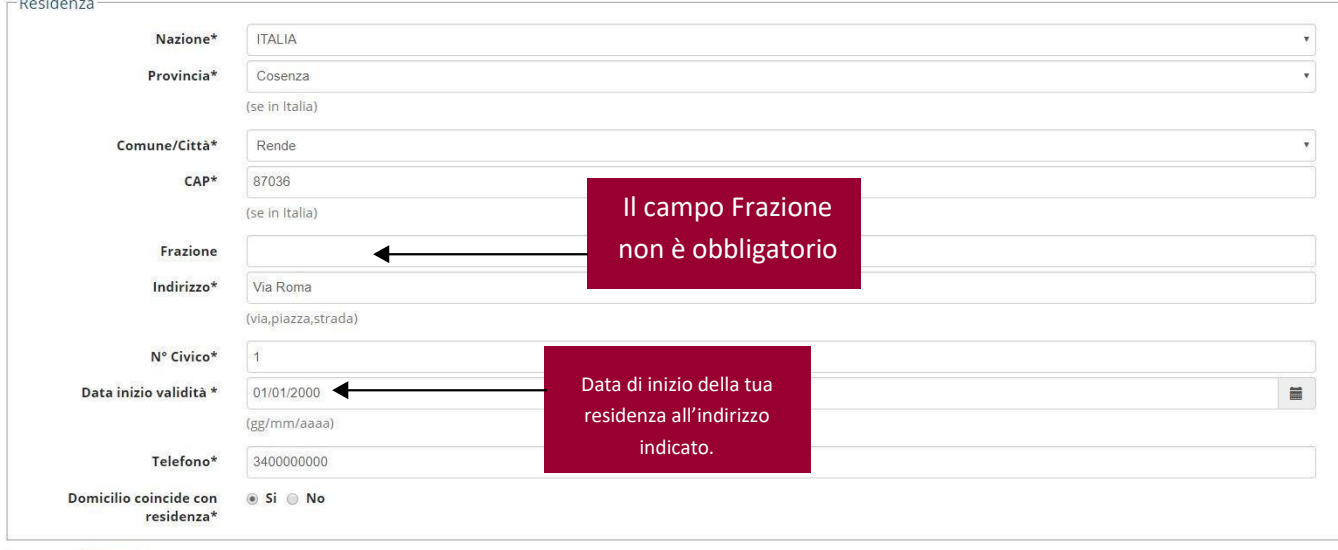

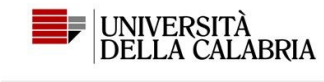

Indietro Avanti

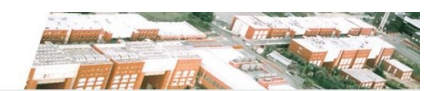

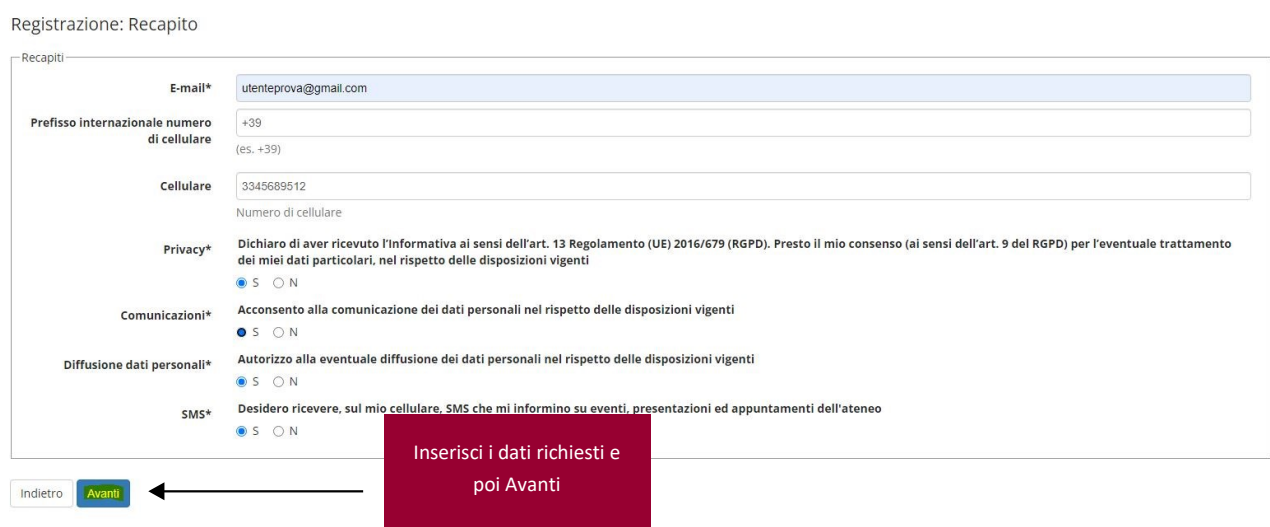

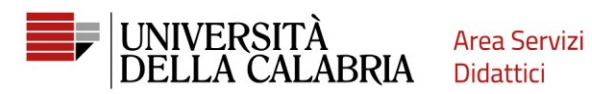

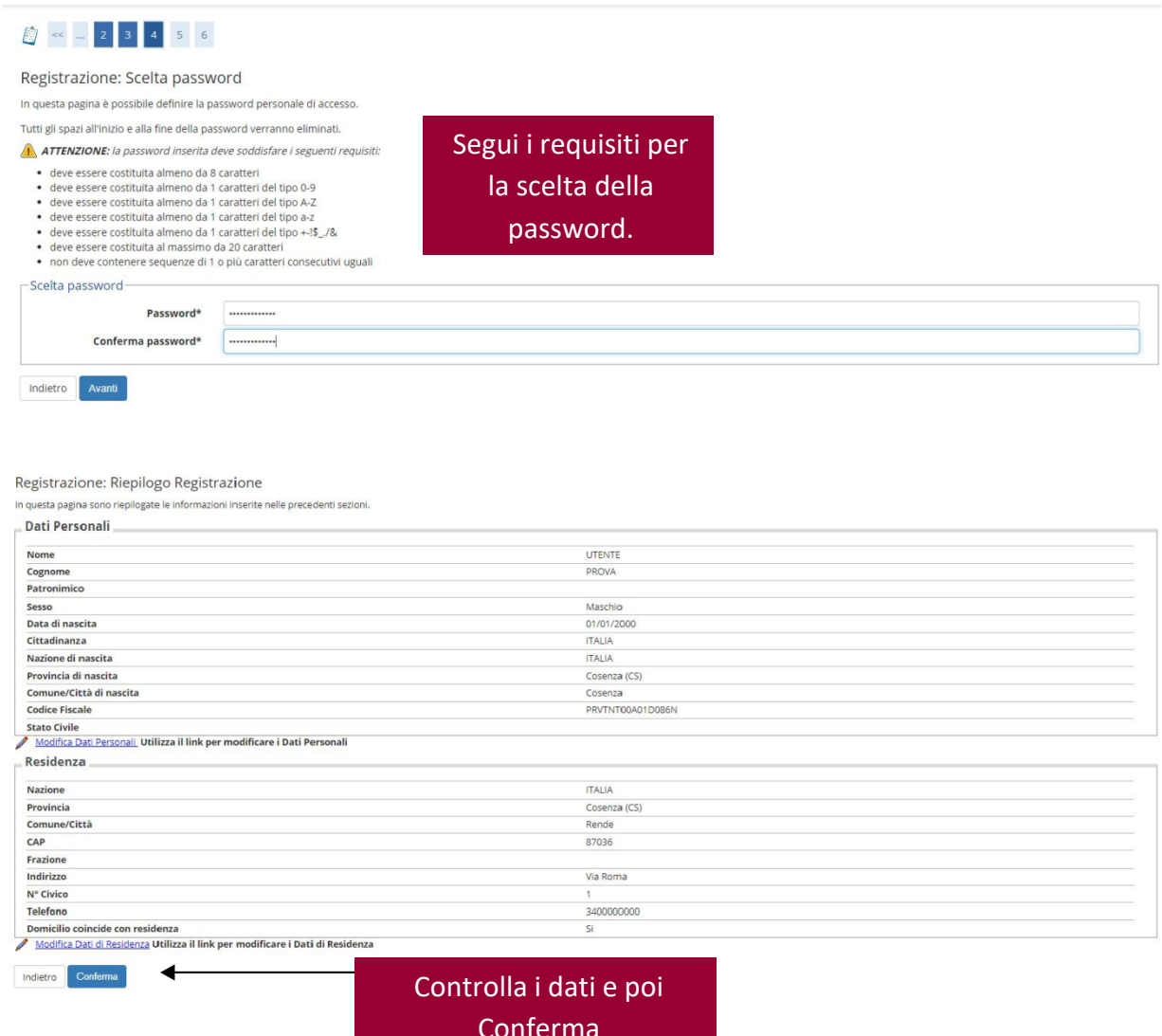

Conference Conference

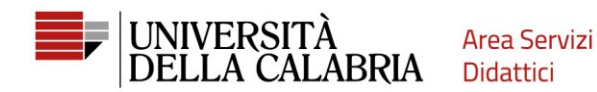

Registrazione: Registrazione Conclusa

rocedi con l'autenticazione

negisti azione. negisti azione conciusa<br>Sono stał inserite corretamente tutte le informazioni richieste. Per entrare nella nuova Area Personale è necessario eseguire l'operazione di Login inserendo, quando richiesto, le ch

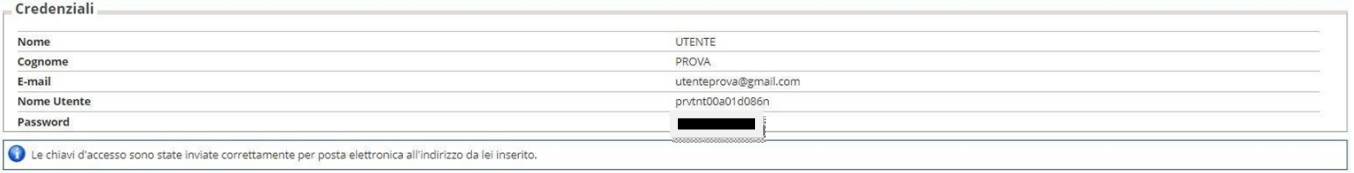

La Registrazione è terminata.

Accedi al tuo account cliccando su Procedi con l'autenticazione

<span id="page-6-0"></span>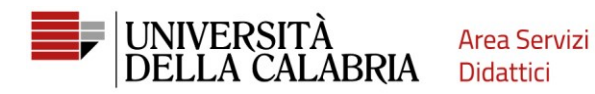

# **Compila la domanda di ammissione**

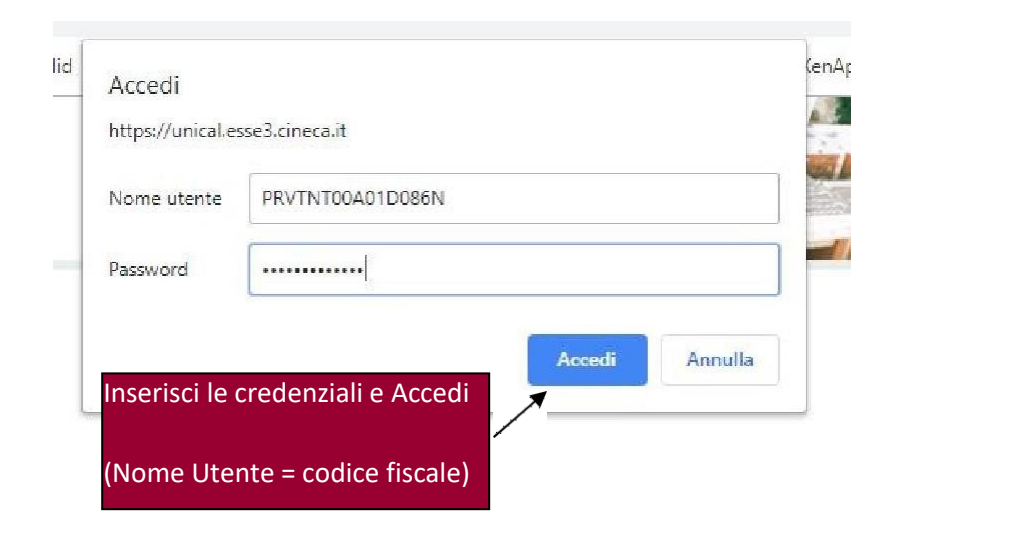

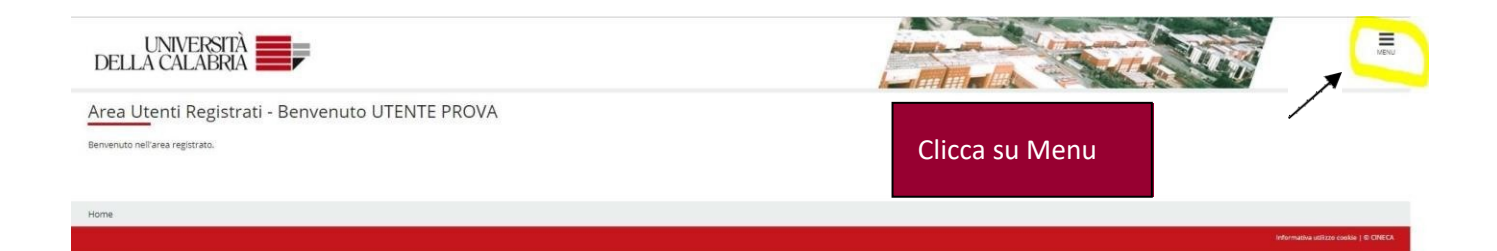

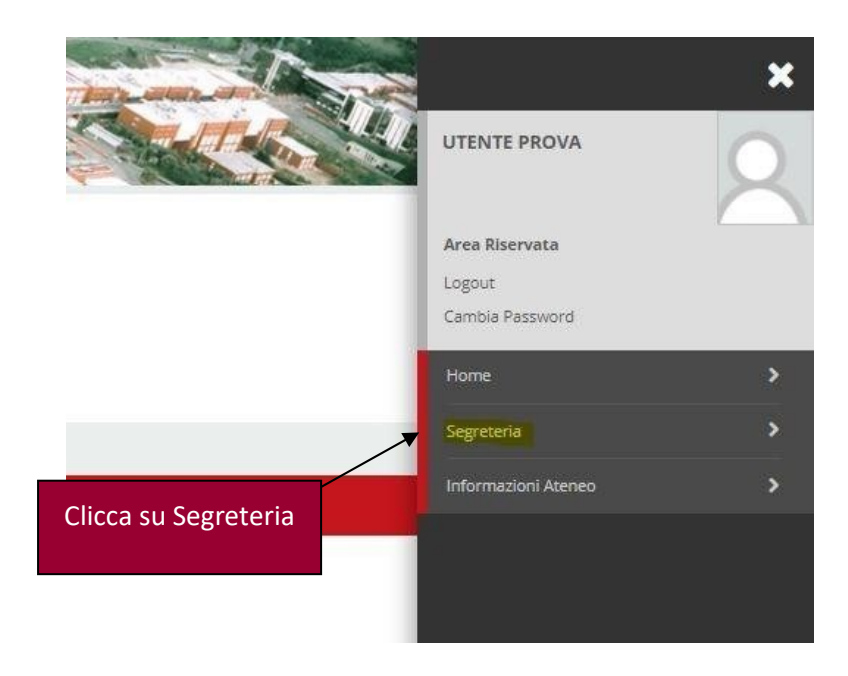

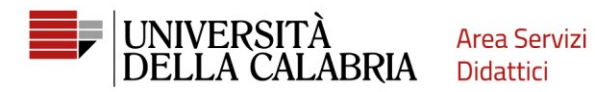

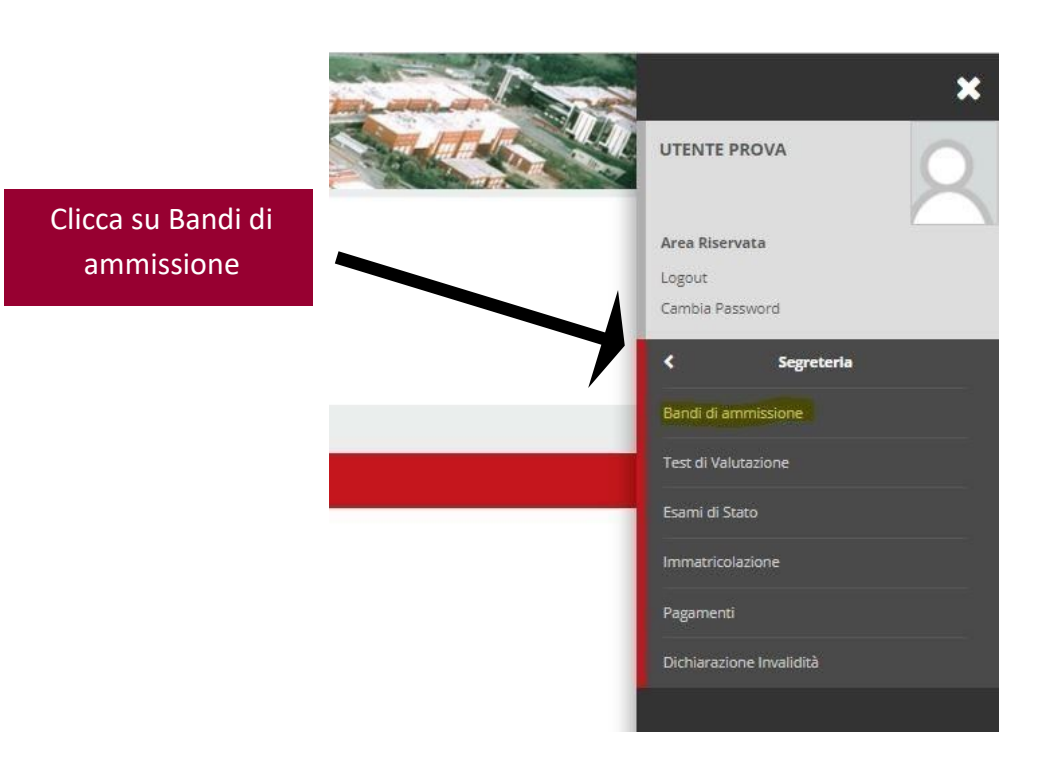

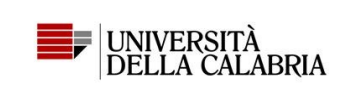

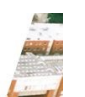

**Iscrizione Concorsi** 

Iscrizione Concorsi

Attraverso le pagine seguenti sarà possibile effettuare l'iscrizione ad un concorso di ammissione.

Clicca su Iscrizione Concorsi

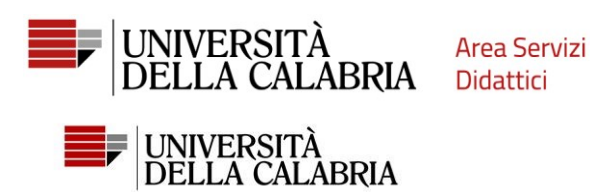

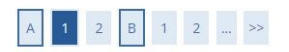

#### Scelta tipologia corso

Selezionare la tipologia di corso al quale si intende accedere.

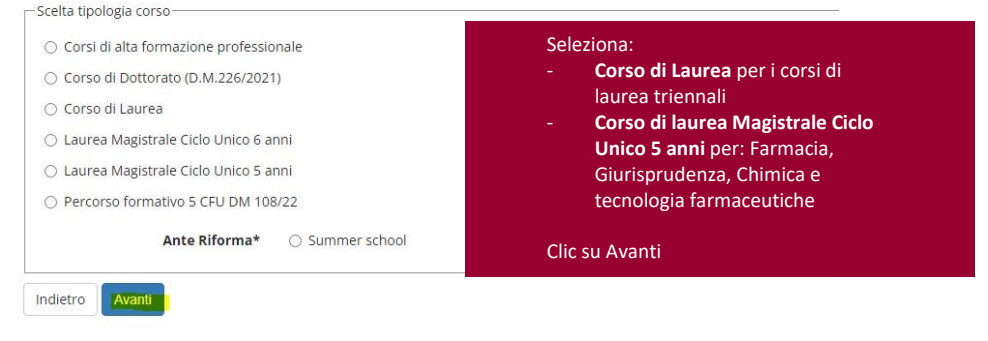

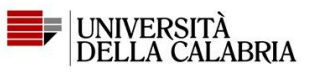

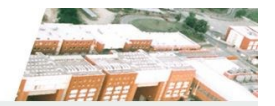

# A 1 2 B 1 2 - >

Lista concorsi

 $\overline{\mathbf{s}}$ 

Seleziona il concorso di tuo interesse, poi clicca in basso su

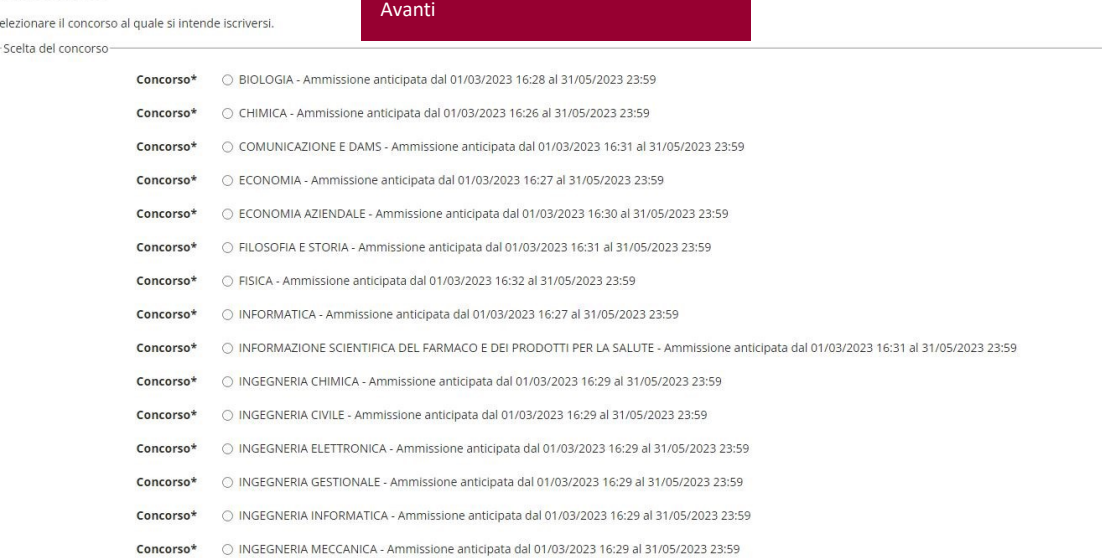

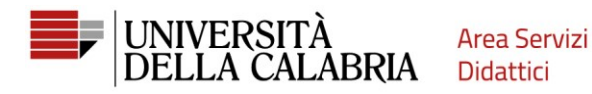

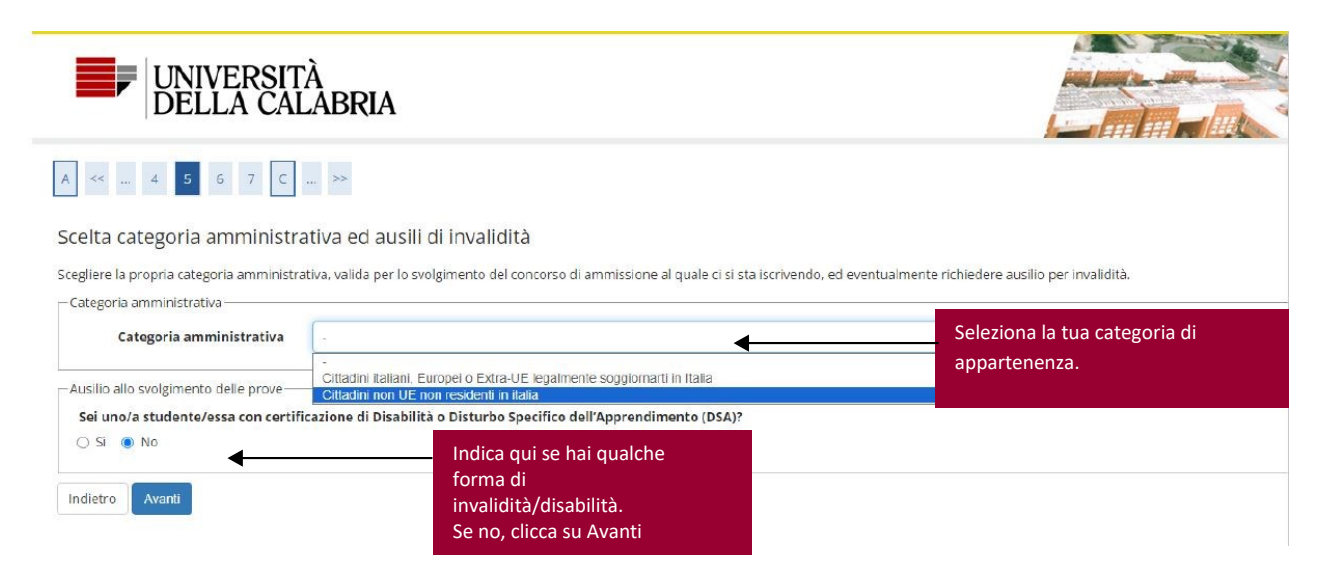

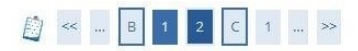

#### Conferma iscrizione concorso

Verificare le informazioni relative alle scelte effettuate nelle pagine precedenti.

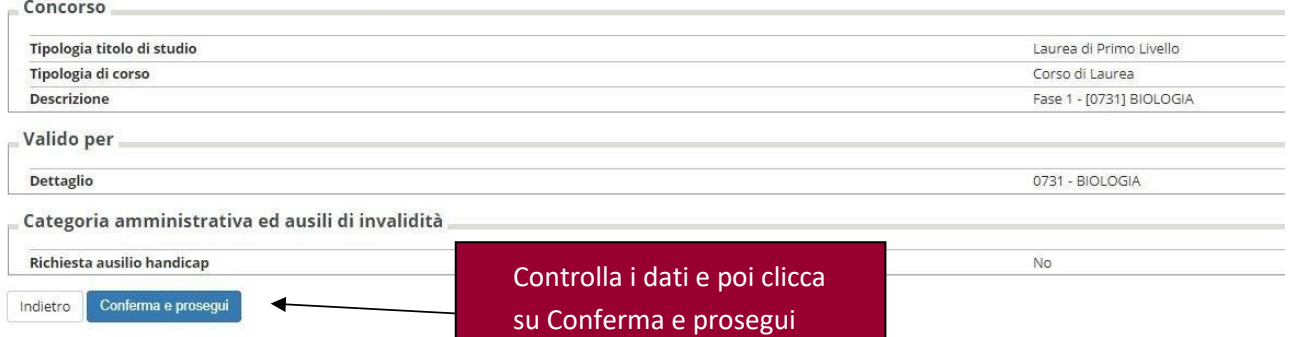

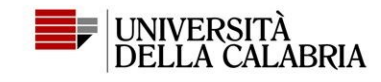

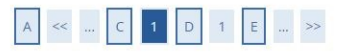

Dichiarazioni di invalidità/Disabilità

Premi il pulsante "Avanti" se non ci sono Dichiarazioni da inserire

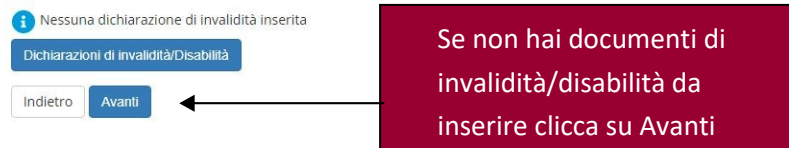

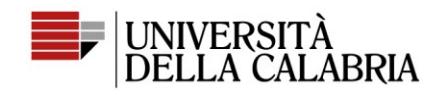

# D < - 2 C 1 D 1 - >

#### Dettaglio titoli richiesti

Per proseguire è necessario dichiarare i titoli di studio. Per primi vengono mostrati i titoli di studio obbligatori, mentre le varie opzioni mostrano titoli che sono alternativi fra loro. Nelle pagine seguenti verranno ch anni precedenti.<br>- Titoli di Studio Obbligatori -

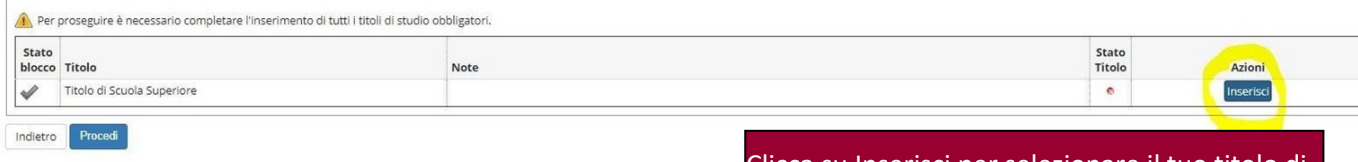

Clicca su Inserisci per selezionare il tuo titolo di studio.

ATTENZIONE: ti sarà richiesto nelle pagine successive se lo hai già conseguito o meno.

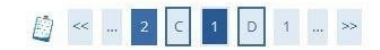

#### Dettaglio titoli richiesti

Per proseguire nell'immatricolazione al corso di studio scelto è necessario indicare la Nazione Ordinamento e di Conseguimento Titolo.

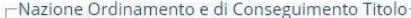

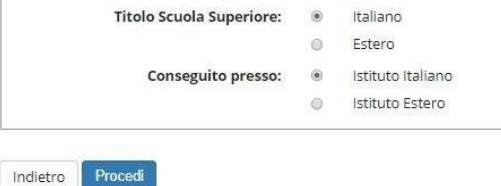

Seleziona le voci che ti interessano e poi Procedi

D < - 2 C 1 D 1 - > Inserisci Provincia e Città dell'istituto, poi clicca su Ricerca Istituto Superiore Cerca Istituto. In basso Per proseguire nell'immatricolazione al corso di studio scelto è necessario impostare i filtri per la ricerca dell'istituto di Conseguin -Parametri di ricerca istituto superiorevisualizzerai nella pagina ¥ Provincia Cosenza  $\overline{\mathbf{v}}$ successiva l'elenco da cui se in Italia selezionare la tua scuola. $f(\mathbf{a}) = \mathbf{b}(\mathbf{b})$ Rende  $\overline{\cdot}$ Comune testo libero .<br>(Inserire il nome del Comune solo se non compare nella lista) -Criteri di ordinamento  $_{\rm v}$ Ordina Per Istituto Ordinamento Ascendente v Cerca Istituto

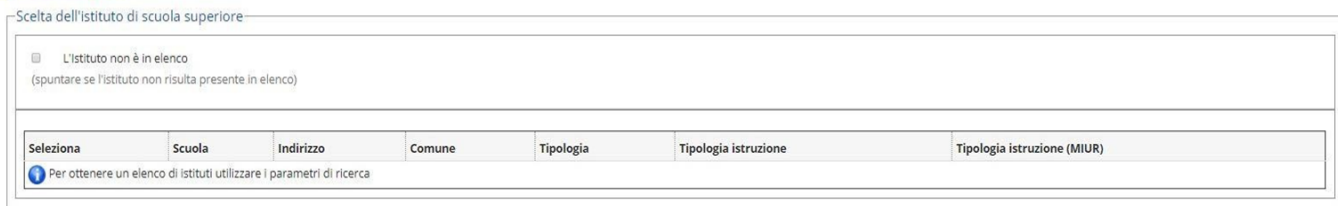

Indietro Procedi

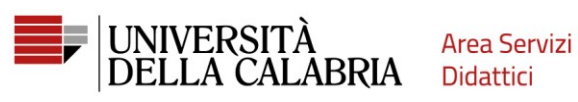

o di studio scelto è necessario impostare i filtri per la ricerca dell'istituto di Conseguimento Titolo. Per proseguire nell'i

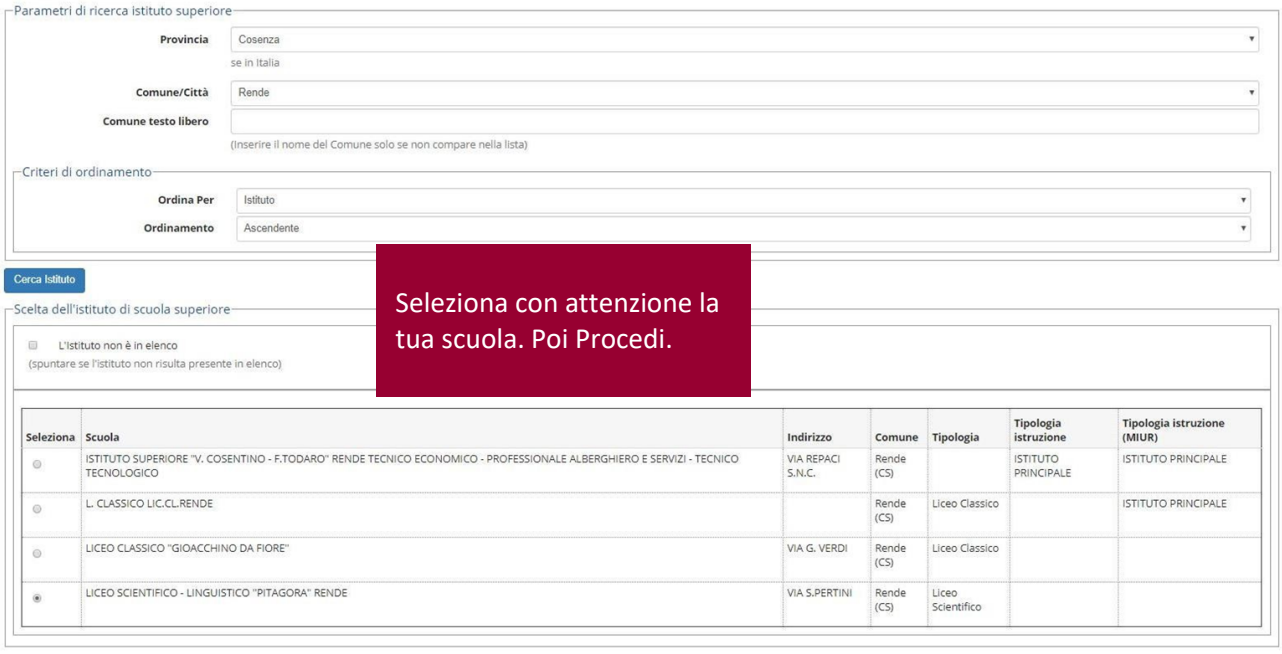

Indietro **Procedi** 

#### Dati del Titolo di scuola superiore

Inserisci adesso il tipo di maturità, l'anno di conseguimento e il voto. Se hai frequentato l'anno integrativo compila anche i restanti campi.

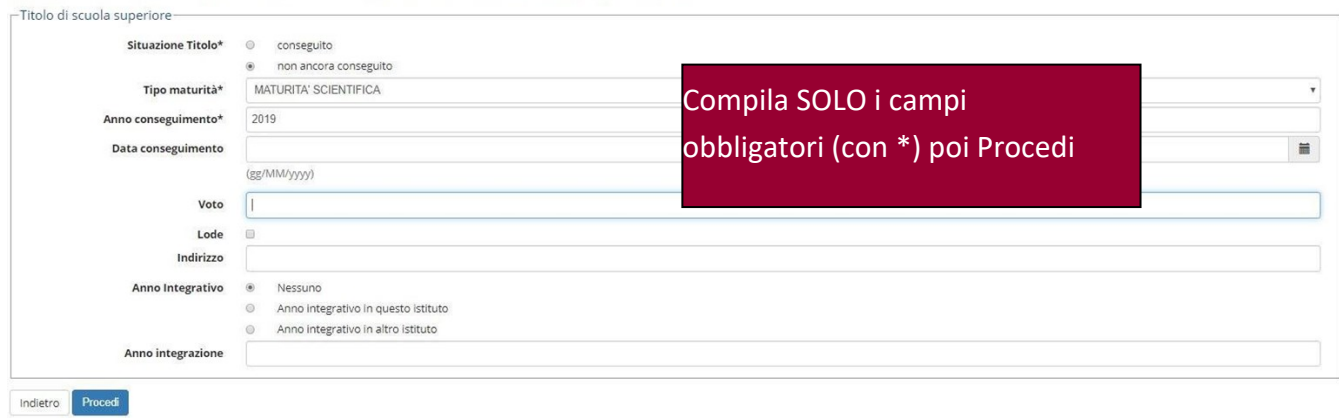

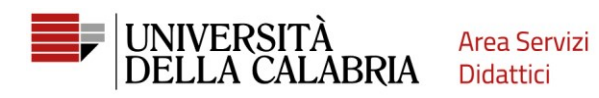

#### Dettaglio titoli richiesti

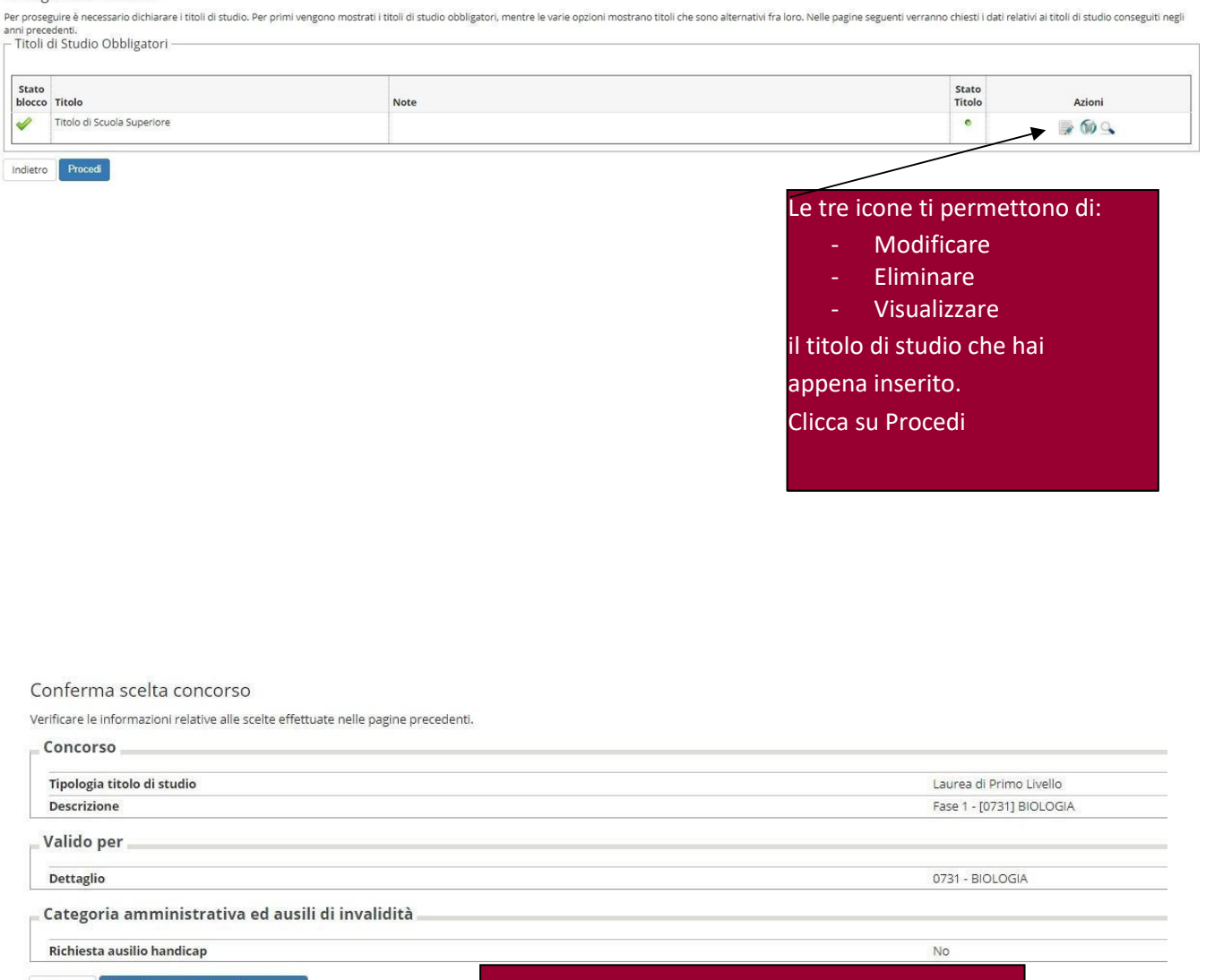

Indietro Completa ammissione al concorso

Home

Controlla la correttezza dei dati, poi clicca su Completa ammissione al concorso.

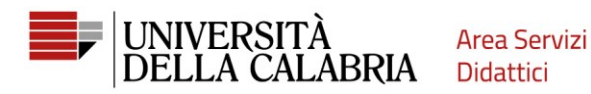

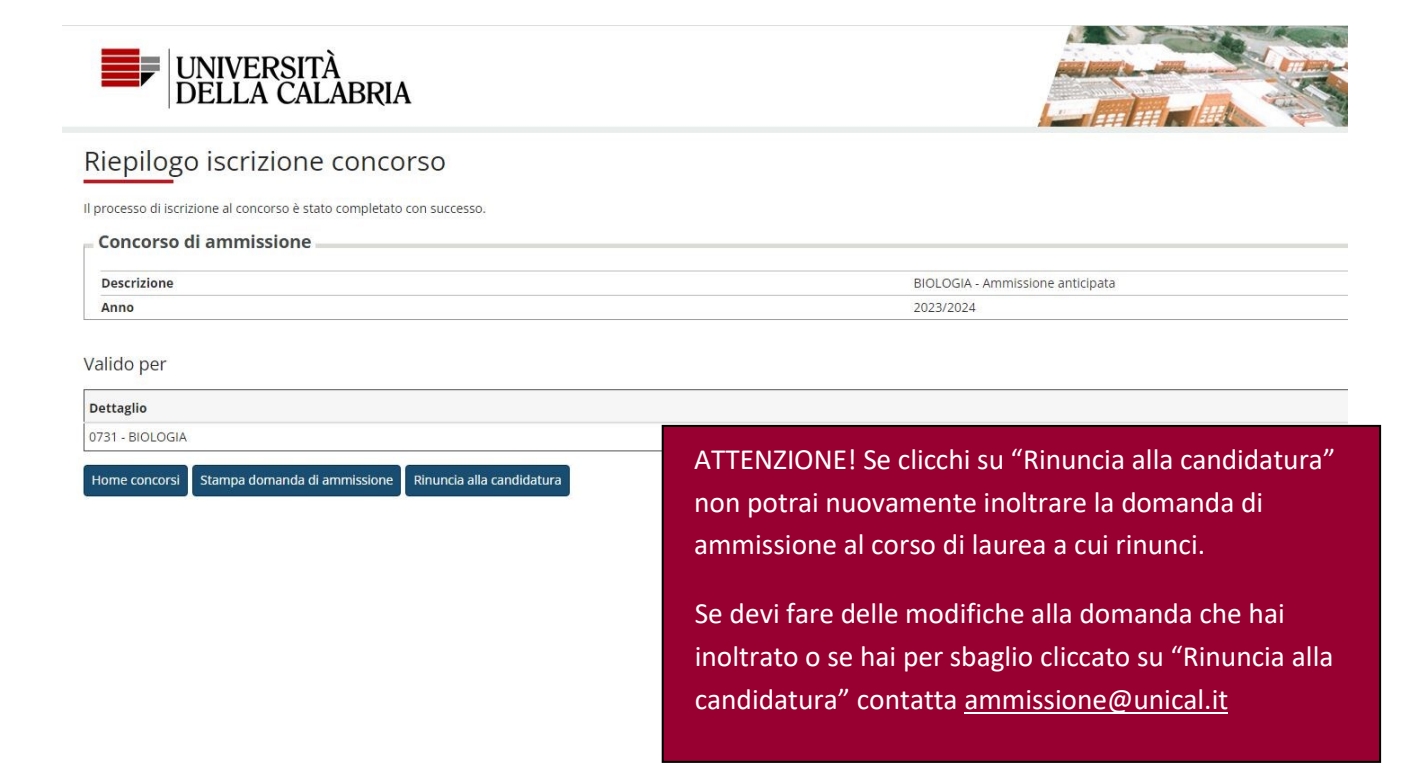

### Concorsi di ammissione

In questa pagina vengono riassunte le iscrizioni a Concorsi di ammissione effettuate fino a questo momento. Clicca sulla descrizione per visualizzare i dettagli di ciascun Concorso di ammissione.

÷.

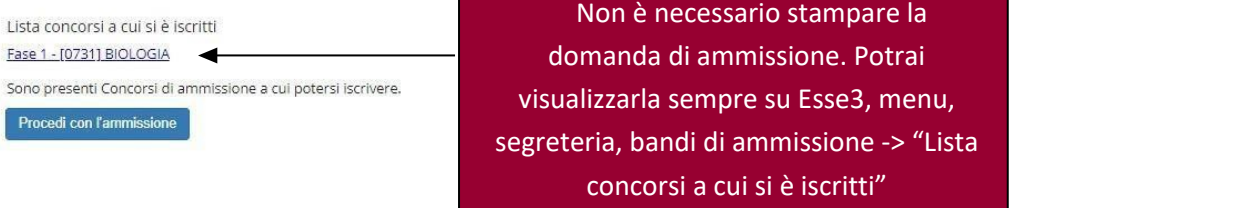

Home